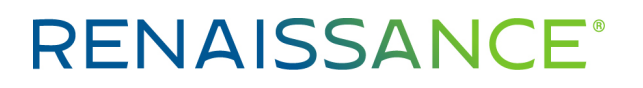

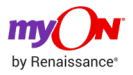

### **Top tips for creating myON Projects**

myON Projects allow you to create a huge range of work for your student, from basic reading lists through to more complex, extended projects. Below are top tips from Renaissance's own teachers. Examples of their work can be found in the myON cloud (just search 'Suite 16') and are ready to assign to students or to edit as you wish. We encourage you to add your own myON Projects and share these so that they are available to teachers around the world. You may wish to use some of these tips, or just build projects as you go. Either way, sharing them will benefit the wider teaching community!

#### Top tip #1: don't forget to save your work along the way!

#### When creating a myON Project you will see the options below:

**Title:** We recommend adding the skill into the title that students will practise to make it easier for other teachers to identify what the project is about. You can still be creative. For example, 'Diary of a 'Stuck Indoors' Kid' is playful but clearly about diary writing.

**Due:** This is an optional field that does not need to be filled in when creating a shared project. If you do fill this in, and then share the project, it will copy this field over for anyone who downloads it. We suggest leaving it blank if you are creating a shared project.

**Description:** As this is not visible to the students, we suggest making this the National Curriculum link. This makes the curriculum link easily searchable as well. Click [here](https://www.gov.uk/search/all?keywords=National+Curriculum+programmes+of+study&order=relevance) for the Gov. UK National Curriculum Programmes of Study.

Shared: This box needs to be ticked if you plan to share your project with other teachers. Please note: if projects are not appearing from other schools outside of your trust, your site's preferences may have limited sharing to schools on your trust's site.

**Project objective:** We suggest making these objectives student-friendly.

**Project tags:** These tags will help other teachers to find your project once it's saved in the cloud. For our best practices on tagging Projects, please see our myON projects Taxonomy document.

#### Types of activities:

#### Top Tip #2: the order of these activities can be adjusted by clicking on the activity and dragging it up or down.

Reading Task: This allows you to assign reading books to the students. ŰÏ

Top tips:

©Copyright 2020 Renaissance Learning, Inc. All rights reserved. 020 7184 4000 www.renlearn.co.uk 1998 and 1998 and 1999 and 1999 and 1999 and 1999 and 1999 and 1999 and 1999 and 1999 and 1999 and 1999 and 1999 and 1999 an

All logos, designs, and brand names for Renaissance's products and services, including but not limited to [list the trademarks used in your piece] and Renaissance are trademarks of Renaissance Learning, Inc., and its subsidiaries, registered, common law, or pending registration in the United States.

# **RENAISSANCE®**

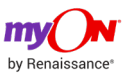

- You could assign a larger range of books to accommodate different ZPD ranges. If you are also a Star Assessment customer, you may wish to look for your classes' average ZPD on your Star Growth Report to be sure you're accommodating everyone's needs in the project.
- Students' journals follow them through the books they are working on and to their graphic organiser and writing tasks. It is therefore an excellent location to build a personal dictionary of new words, or to store notes on topics that you are focusing on over an extended period of time.
- There are many things you can have students do when reading books using the myON reading tools. Students may highlight words, use the shapes to circle key things in the photos, make notes in their journals, copy text with citations, draw on a page or leave a sticky note for a teacher.
- A teacher can leave a sticky note for a student in a book, before or after they have read the book, but this must be done individually. You may therefore wish to use this feature with your SEN or EAL students giving them additional scaffolds where needed.
- For younger children who are not independent readers, you may also create a mock student and provide those 'mock student' details to all the parents of the children in the class. You can then put in sticky notes with suggested questions to ask children along the way or things to draw their child's attention to. Please note: you will not be able to track individual parent usage this way as there is one shared login.
- A teacher can also annotate and leave sticky notes on their own copy of a book. This is particularly useful when preparing for a class read as you can use sticky notes to prompt class discussion or to embed links to videos and other resources, while highlighting and drawing tools will help you to emphasise or explain a point. When you are presenting the book in front of the class, students can either follow along with the book on the whiteboard/projector or using individual logins (where their own notes and annotations will be saved to their account).
- You are only able to include one Reading Task but can use the All Purpose Tasks to remind students to go back and read other books included later on.

News Task: This will be available based on subscription. If you have myON news, you will be able to assign news articles to students.

Top tips:

- News articles also have the option to be played aloud for students who may need that additional support.
- News articles are also available in French and Spanish which may be a benefit to Modern Foreign Language teachers.
- News articles have other media options linked to them such as photos or short videos.
- Students journals do not follow them to myON News.
- You are only able to include one News Task but can use the All Purpose Tasks to remind students to go back and read other articles included later on.

Graphic Organiser: There are a range of graphic organisers available. While you cannot create your own at this stage, you can use these creatively. Look at the layout and consider the needs of your project. Knowledge Maps and Character Maps, as well as Main Idea and Details, are easy to use in a range of ways.

Top tip:

- Students journals follow them to their graphic organiser, so any notes they have made from books can be easily accessed here.
- You can include more than one graphic organiser task in a project.

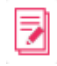

©Copyright 2020 Renaissance Learning, Inc. All rights reserved. 020 7184 4000 www.renlearn.co.uk  $_2$ 

All logos, designs, and brand names for Renaissance's products and services, including but not limited to [list the trademarks used in your piece] and Renaissance are trademarks of Renaissance Learning, Inc., and its subsidiaries, registered, common law, or pending registration in the United States.

## **RENAISSANCE®**

Writing Task: This allow you to assign a written task to students.

Top tips:

- Students' journals follow them through the books and to their writing task.
- The writing task is specific to this project and cannot be accessed elsewhere like the journal.
- Their graphic organisers follow them to their writing tasks for easy access.
- You can activate peer review, which will allow students to comment on each other's work. If you choose to do this, you may wish to leave instructions for the students in the writing task to structure it. For example, you may ask them to say one thing about "what went well" and one thing that would be "even better if".

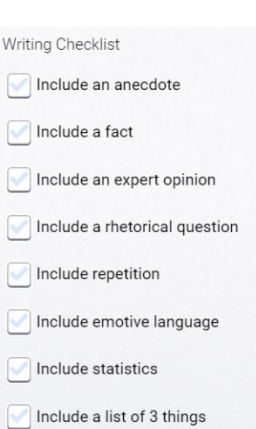

- You may wish to add a Writing Checklist (see example). This will stay on the instruction page, but students can click back here to review it at any time. If you want them to use this to evaluate a bit of writing before they start, you can simply paste that bit of writing into the instruction box, and they will see it on the same page. For an example of this, download 'Developing a Strong Argument' from the cloud projects. If you then assign it to a mock student, you can see this top tip in practice.
- You can include more than one writing task in a project.

All Purpose Task: This task will allow you to assign anything else to students. For example, you may ask students to draw a picture, write a song, do a drama skit, watch a video, explore a website, etc.

Top tips:

- Paste a link here. Please note that this will not be a hyperlink and you will need to include instructions to copy and paste the link into their browser to make it work.
- If you are looking for a way to have students share their completed work via myON projects, you may wish to include this within the task objective section. You may wish to provide an email address that students can send work to. Alternatively, you can copy and paste a link to a site such as Google Drive, Evernote or another system you use in school. Then students can open this site in a new tab and upload their work – ensuring they have saved it with their names/initials and class. Once this has been uploaded, the students can tick the box in the task which says 'Mark as Completed' so when the teacher is reviewing the Project results, they will know this has been done.
- You can include more than one All Purpose task in a project.

#### Top Tip #3: search 'Suite 16' to see 16 examples of these top tips in projects created by the Renaissance teacher team.

1. Login to your myon.co.uk site 2. Click on My School or My Class 3. Click Projects 4. Click on the cloud with the arrow 5. Type in Suite 16 6. Click on the magnifying glass

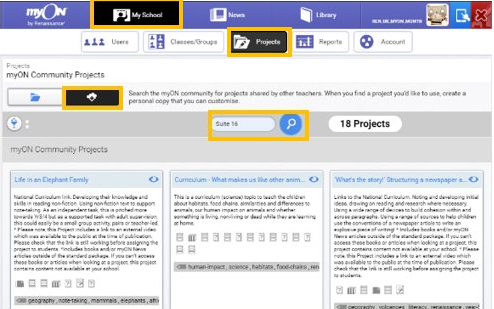

Top Tip #4: the individual task/project will change colour depending on how far the student has progressed through the task/project: Red - No activity; Amber - Some activity; Green - Finished.

©Copyright 2020 Renaissance Learning, Inc. All rights reserved. 020 7184 4000 www.renlearn.co.uk

All logos, designs, and brand names for Renaissance's products and services, including but not limited to [list the trademarks used in your piece] and Renaissance are trademarks of Renaissance Learning, Inc., and its subsidiaries, registered, common law, or pending registration in the United States.